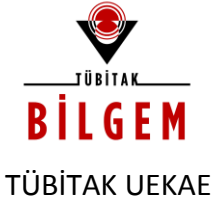

ULUSAL ELEKTRONİK VE KRİPTOLOJİ ARAŞTIRMA ENSTİTÜSÜ

**AKİS**

**ARAYÜZ YAZILIMI**

### **KURULUM VE KULLANIM KILAVUZU**

mülkiyetindedir. Sahibinin yazılı izni olmadan çoğaltılamaz, *mülkiyetindedir. Sahibinin yazılı izni olmadan çoğaltılamaz,*  Bu dokümanın içeriği TÜBİTAK BİLGEM UEKAE'nin *Bu dokümanın içeriği TÜBİTAK BİLGEM UEKAE'nin*  kopyalanamaz ve üçüncü şahıslara açıklanamaz. *kopyalanamaz ve üçüncü şahıslara açıklanamaz.*

*The contents of this document are the property of TÜBİTAK BİLGEM UEKAE and should not be reproduced, copied or disclosed to a third party without the written consent of the proprietor.*

The contents of this document are the property of TÜBİTAK<br>BİLGEM UEKAE and should not be reproduced, copied or disclosed to a third party without the written consent of the

*© 2011 TÜBİTAK BİLGEM UEKAE Ulusal Elektronik ve Kriptoloji Araştırma Enstitüsü P.K. 74, Gebze, 41470 Kocaeli, TÜRKİYE Tel: (0262) 648 1000, Faks: (0262) 648 1100*

© 2011 TÜBİTAK BİLGEM UEKAE

Ulusal Elektronik ve Kriptoloji Araştırma Enstitüsü P.K. 74, Gebze, 41470 Kocaeli, TÜRKİYE<br>Tel: (0262) 648 1000, Faks: (0262) 648 1100

> **SÜRÜM 2.2 07.12.2011**

**TASNİF DIŞI**

### **İÇİNDEKİLER**

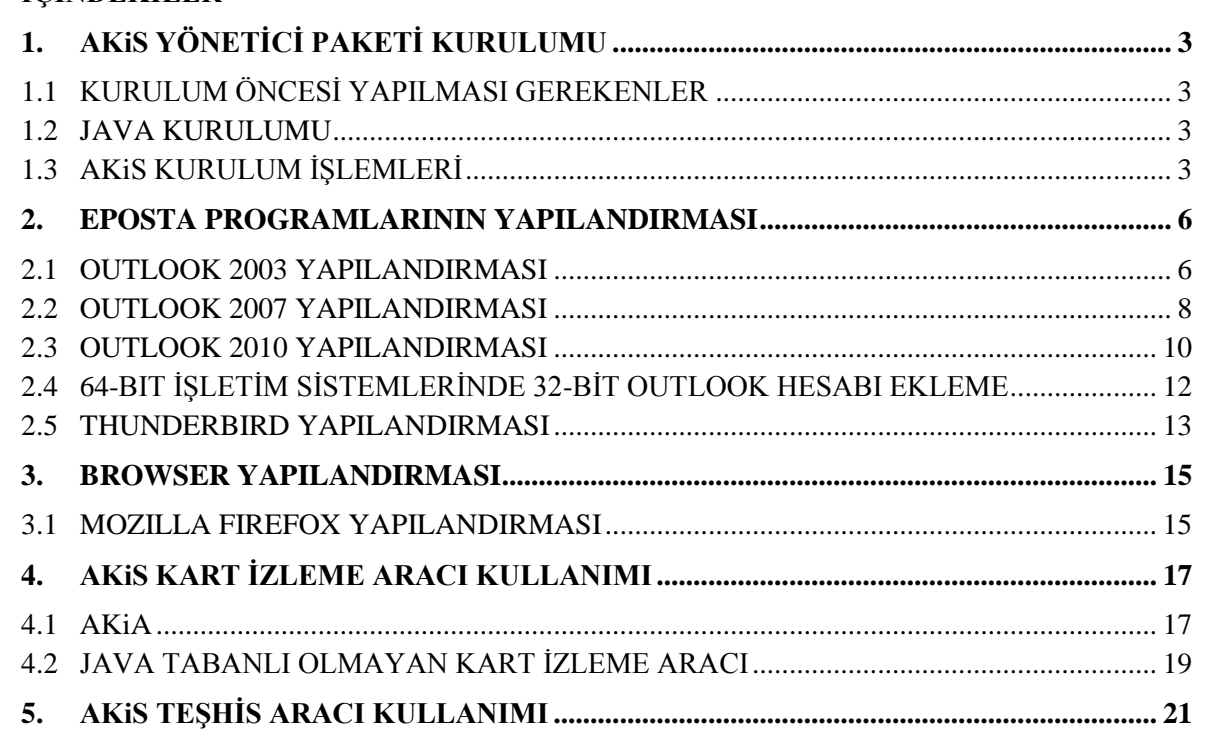

Ulusal Elektronik ve Kriptoloji Araştırma Enstitüsü<br>P.K. 74, Gebze, 41470 Kocaeli, TÜRKİYE<br>Tel: (0262) 648 1000, Faks: (0262) 648 1100 *Ulusal Elektronik ve Kriptoloji Araştırma Enstitüsü P.K. 74, Gebze, 41470 Kocaeli, TÜRKİYE* © 2011 TÜBİTAK BİLGEM UEKAE *© 2011 TÜBİTAK BİLGEM UEKAE*

*Tel: (0262) 648 1000, Faks: (0262) 648 1100*

*The contents of this document are the property of TÜBİTAK BİLGEM UEKAE and should not be reproduced, copied or disclosed to a third party without the written consent of the proprietor.*

The contents of this document are the property of<br>TUBITAK BILGEM UEKAE and should not be reproduced, copied or disclosed to a third party without the written consent of the proprietor.

> Bu dokümann içeriği TÜBİTAK BİLGEM UEKAE'nin<br>mülkiyetindedir. Sahtbinin yazılı izni olmadan çoğaltılamaz,<br>kopyalanamaz ve üçüncü şahıslara açıklanamaz. *mülkiyetindedir. Sahibinin yazılı izni olmadan çoğaltılamaz, Bu dokümanın içeriği TÜBİTAK BİLGEM UEKAE'nin kopyalanamaz ve üçüncü şahıslara açıklanamaz.*

# <span id="page-2-0"></span>**1. AKiS YÖNETİCİ PAKETİ KURULUMU**

## <span id="page-2-1"></span>**1.1 KURULUM ÖNCESİ YAPILMASI GEREKENLER**

- Paket Windows işletim sistemi için hazırlanmıştır. 32 ve 64 bit işletim sistemleri için ayrı paketler mevcuttur:
	- o Windows x86 için *AKIS Yonetici (v.XY).msi*
	- o Windows x64 için *AKIS Yonetici x64(v.XY).msi*
- Paketin eski bir versiyonu sisteme önceden yüklendiyse ekrana aşağıdaki uyarı mesajı gelir. Bu durumda Control Panel->Add/Remove Programs ile paketin eski versiyonu sistemden kaldırılmalı ve bilgisayar yeniden başlatılmalıdır.

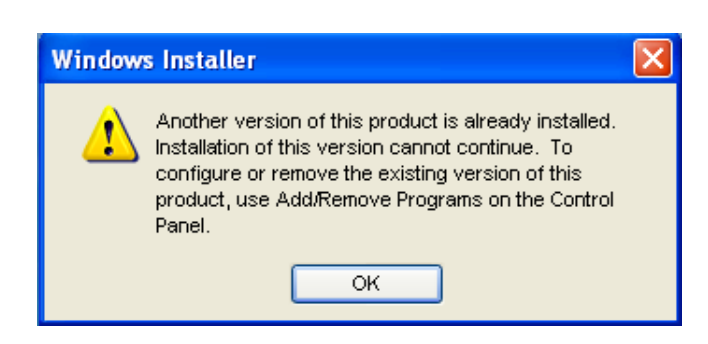

### **Şekil 1- Uyarı mesajı**

- Paket ile gelen AKiS Kart İzleme Aracı yazılımının düzgün çalışabilmesi için Java kütüphanesi (JRE) 6u10 veya daha üstü sistemde kurulu olmalıdır. 32 bit işletim sisteminde 32 bit JRE, 64 bit işletim sisteminde 64 bit JRE kurulu olmalıdır.
- Kurulum işlemleri uygulanmalıdır.

# <span id="page-2-2"></span>**1.2 JAVA KURULUMU**

 32 bit işletim sistemi için 32 bit Java sürümü, 64 bit işletim sistemi için 64 bit Java sürümü (JRE 6 update 10 sonrası ve 7 öncesi bir sürüm) <http://www.java.com./tr/download/manual.jsp> adresinden indirilir ve bilgisayara kurulur.

# <span id="page-2-3"></span>**1.3 AKiS KURULUM İŞLEMLERİ**

- AKiS Yonetici (v.X.Y).msi paketini çalıştırın.
- [Şekil](#page-3-0) 2 ekrana gelir. İleri seçilir.

*mülkiyetindedir. Sahibinin yazılı izni olmadan çoğaltılamaz,*  mülkiyetindedir. Sahibinin yazılı izni olmadan çoğaltılamaz, Bu dokümanın içeriği TÜBİTAK BİLGEM UEKAE'nin *Bu dokümanın içeriği TÜBİTAK BİLGEM UEKAE'nin*  kopyalanamaz ve üçüncü şahıslara açıklanamaz. *kopyalanamaz ve üçüncü şahıslara açıklanamaz.*

3

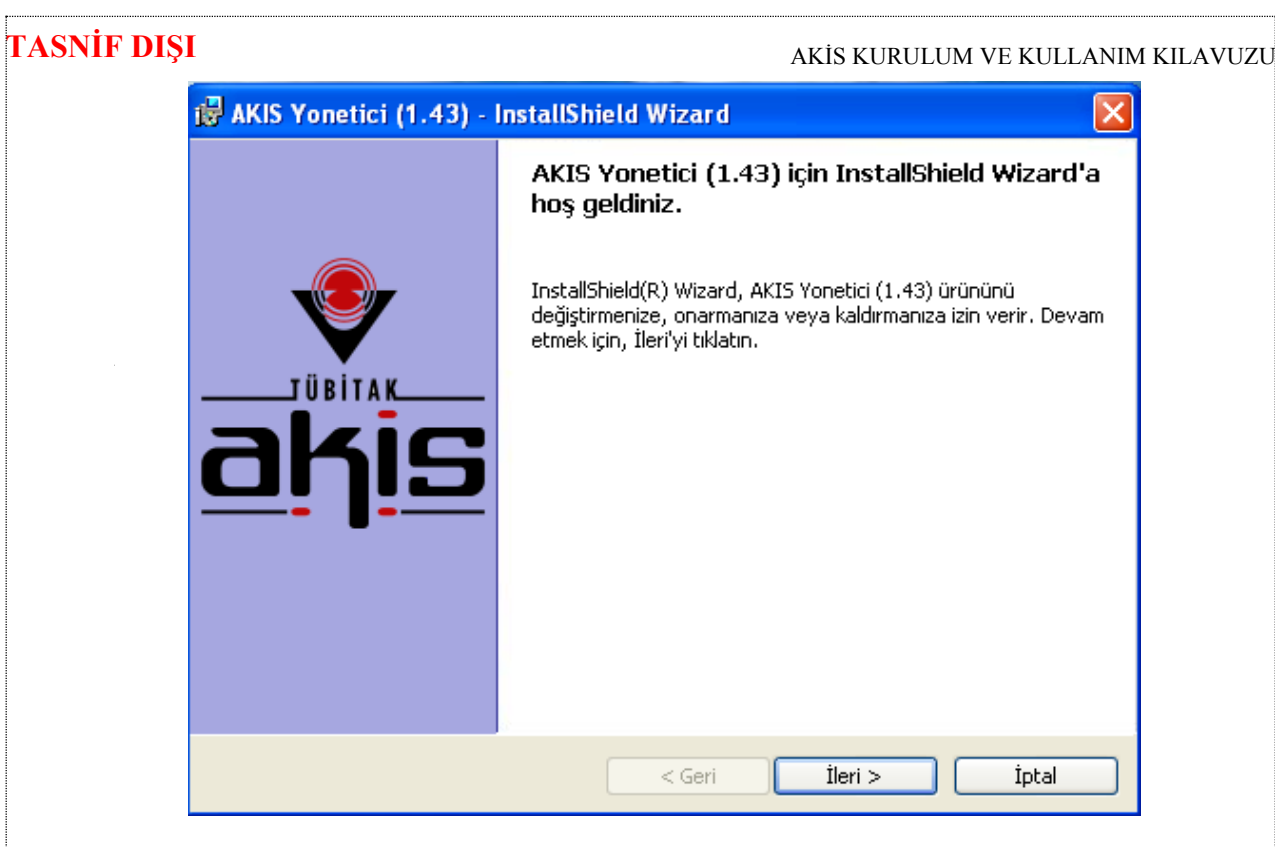

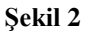

<span id="page-3-0"></span> [Şekil](#page-3-1) 3'te lisans sözleşmesi ekrana gelir. Lisans sözleşmesini kabul ediyorum seçilir. İleri butonu ile kuruluma devam edilir.

<span id="page-3-1"></span>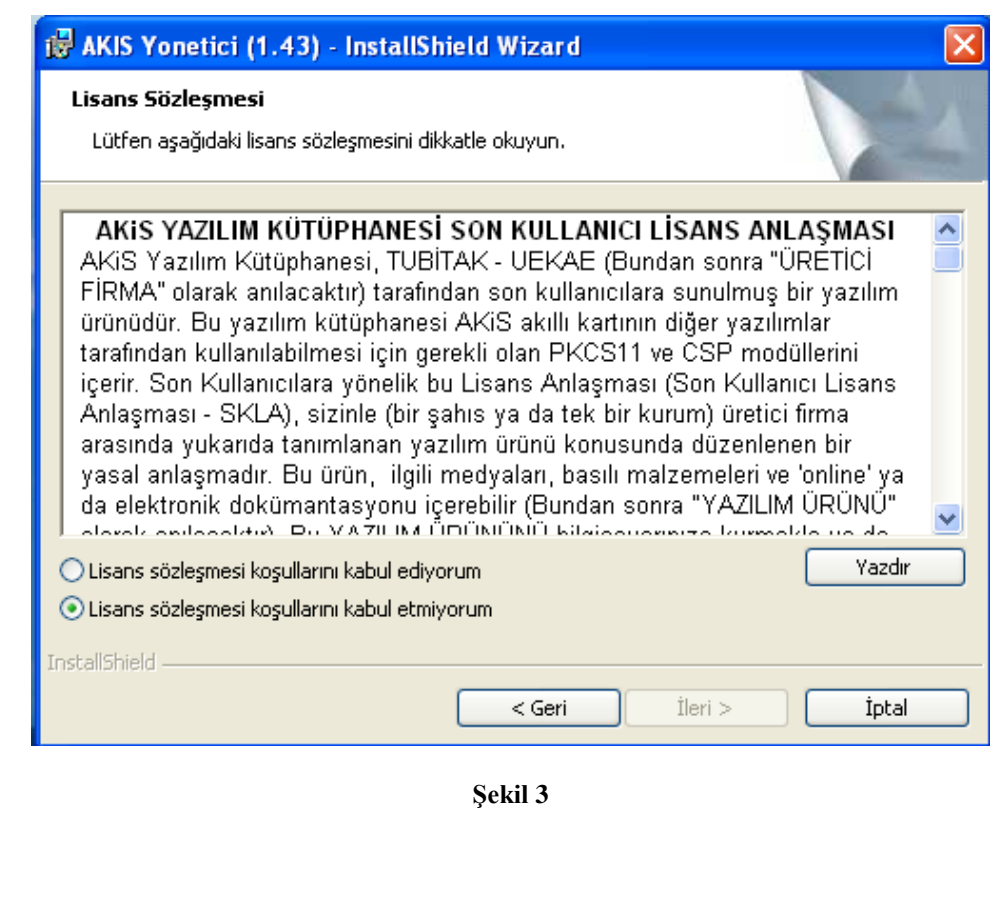

TÜBİTAK BİLGEM UEKAE and should not be reproduced, *TÜBİTAK BİLGEM UEKAE and should not be reproduced,*  copied or disclosed to a third party without the written *copied or disclosed to a third party without the written*  The contents of this document are the property of *The contents of this document are the property of*  consent of the proprietor. *consent of the proprietor.*

Ulusal Elektronik ve Kriptoloji Araştırma Enstitüsü *Ulusal Elektronik ve Kriptoloji Araştırma Enstitüsü* P.K. 74, Gebze, 41470 Kocaeli, TÜRKİYE<br>Tel: (0262) 648 1000, Faks: (0262) 648 1100 *Tel: (0262) 648 1000, Faks: (0262) 648 1100 P.K. 74, Gebze, 41470 Kocaeli, TÜRKİYE* © 2011 TÜBİTAK BİLGEM UEKAE *© 2011 TÜBİTAK BİLGEM UEKAE*

- Sonraki ekranlarda kullanıcı adı, kurulum türü bilgileri seçilir. İleri ile kuruluma devam edilir.
- [Şekil](#page-4-0) 4'teki ekranda Yükle seçilerek kurulum başlatılır. Son butonu ile kurulum sona erer.

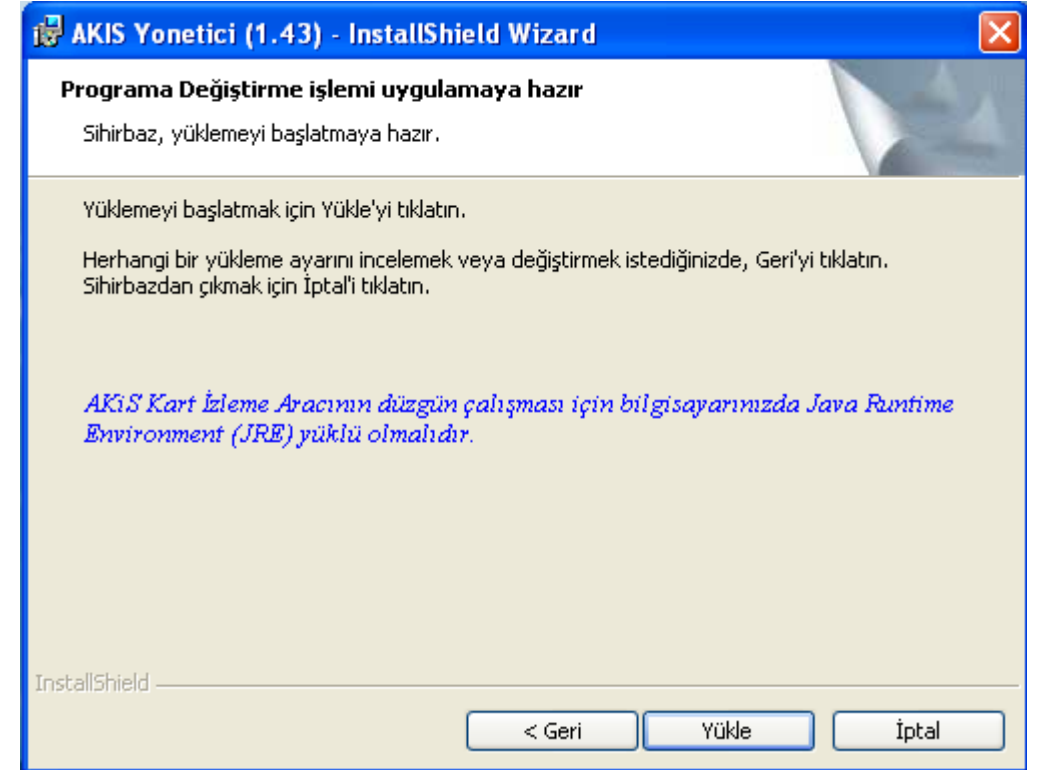

**Şekil 4**

<span id="page-4-0"></span>*Tel: (0262) 648 1000, Faks: (0262) 648 1100*

*The contents of this document are the property of TÜBİTAK BİLGEM UEKAE and should not be reproduced, copied or disclosed to a third party without the written consent of the proprietor.*

TÜBİTAK BİLGEM UEKAE and should not be reproduced, copied or disclosed to a third party without the written The contents of this document are the property of

consent of the proprietor.

## <span id="page-5-0"></span>**2. EPOSTA PROGRAMLARININ YAPILANDIRMASI**

#### <span id="page-5-1"></span>**2.1 OUTLOOK 2003 YAPILANDIRMASI**

AKiS akıllı kartıyla, şifreli/imzalı eposta işlemleri gerçekleştirmek için Outlook 2003 Yazılımında, Tools→Options→Security sekmesinden Encrypted Email→ Settings seçilir.

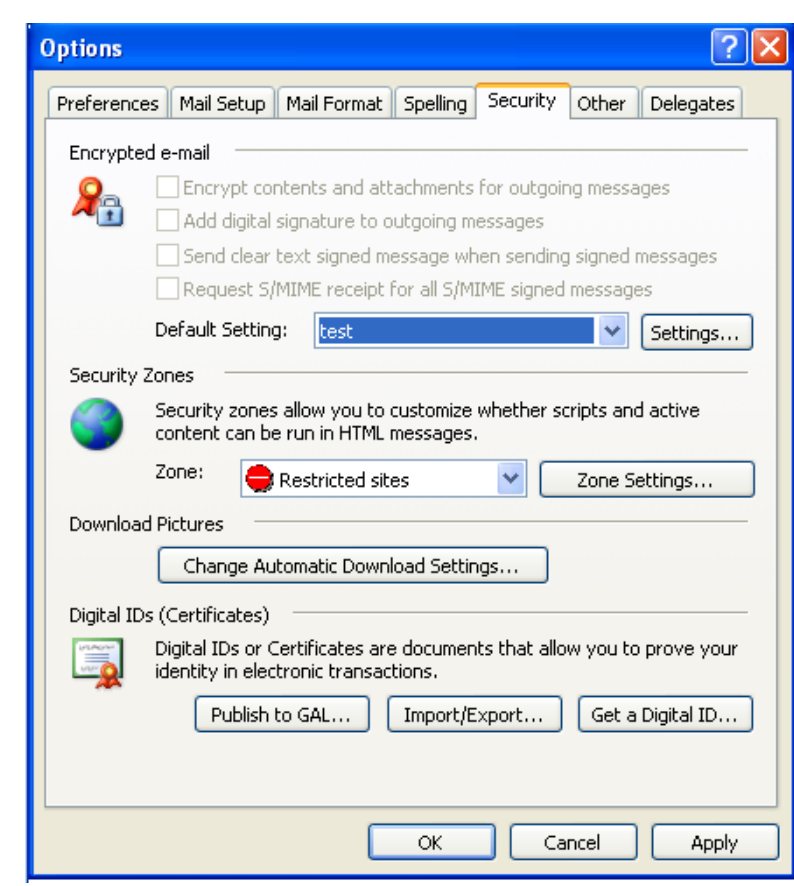

#### **Şekil 5- Outlook şifreli eposta yapılandırma**

Karttan kullanıcının sertifikası otomatik olarak okunur ve "Certificates and Algorithms" bölümünde görüntülenir. OK ile çıkılır.

TÜBİTAK BİLGEM UEKAE and should not be reproduced, *TÜBİTAK BİLGEM UEKAE and should not be reproduced,*  copied or disclosed to a third party without the written *copied or disclosed to a third party without the written*  The contents of this document are the property of *The contents of this document are the property of*  consent of the proprietor. *consent of the proprietor.*

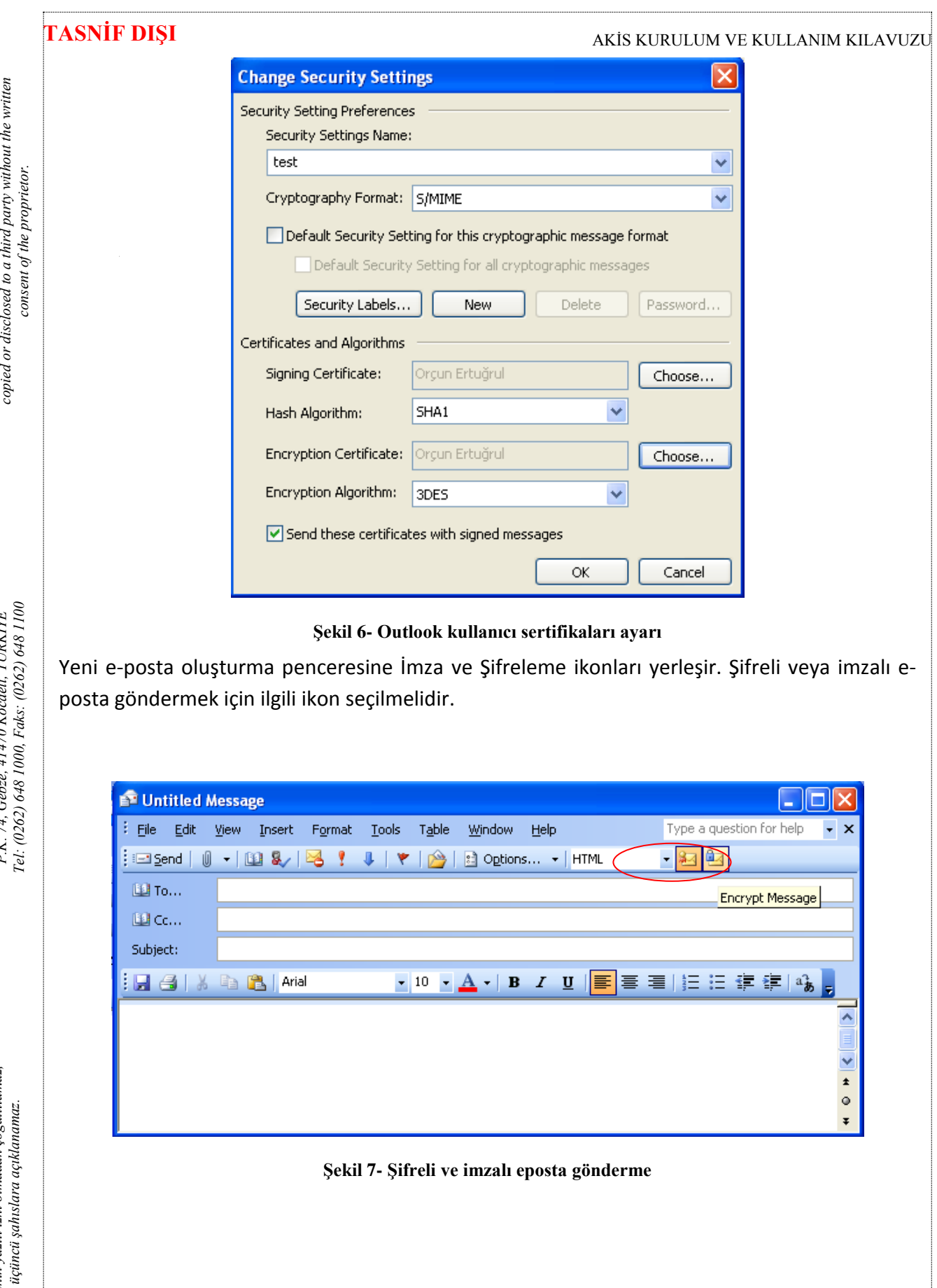

Ulusal Elektronik ve Kriptoloji Araştırma Enstitüsü<br>PK 74 Gebee 41470 Kocaeli TÜRKİYE *Ulusal Elektronik ve Kriptoloji Araştırma Enstitüsü P.K. 74, Gebze, 41470 Kocaeli, TÜRKİYE* © 2011 TÜBİTAK BİLGEM UEKAE *© 2011 TÜBİTAK BİLGEM UEKAE*

*The contents of this document are the property of TÜBİTAK BİLGEM UEKAE and should not be reproduced,* 

The contents of this document are the property of<br>TÜBİTAK BİLGEM UEKAE and should not be reproduced,

Bu dokümanın içeriği TÜBİTAK BİLGEM UEKAE'nin<br>mülkiyetindedir. Sahibinin yazılı izni olmadan çoğalıtlamaz,<br>kopyalanamaz ve üçüncü şahıslara açıklanamaz. *mülkiyetindedir. Sahibinin yazılı izni olmadan çoğaltılamaz, Bu dokümanın içeriği TÜBİTAK BİLGEM UEKAE'nin kopyalanamaz ve üçüncü şahıslara açıklanamaz.*

#### <span id="page-7-0"></span>**2.2 OUTLOOK 2007 YAPILANDIRMASI**

AKiS akıllı kartıyla, Outlook 2007'de şifreli/imzalı eposta işlemleri gerçekleştirmek için Outlook 2007(Türkçe)Yazılımında, Araçlar→Güven Merkezi→E-Posta Güvenliği penceresinden Şifreli E-Posta kısmındaki Ayarlar'a girilir.

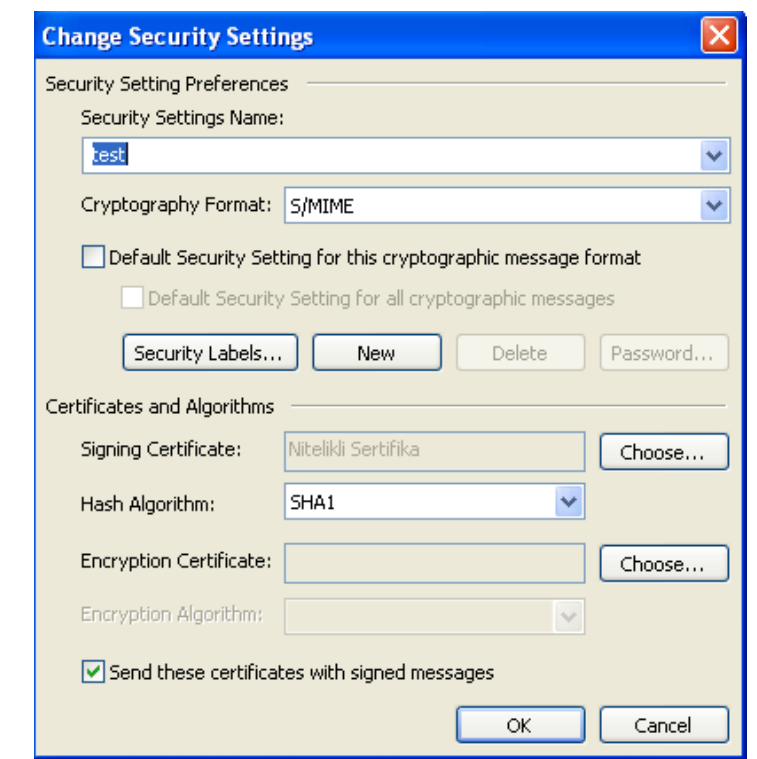

**Şekil 8- Outlook 2007 Şifreli Posta Güvenlik Ayarı**

Açılan Güvenlik Ayarlarını Değiştir penceresinden "Yeni" düğmesi tıklanarak ayarlar yapılmaya hazır hale getirilir. Daha sonra da kullanabilmek için bir güvenlik ayarı adı verilir.

Şifreleme biçimi S/MIME olarak seçilir. Yukarıdaki pencerede de görüldüğü gibi kutular seçili olarak işaretlenir.İmzalama ve şifreleme sertifikaları seçilirken gelen listeden okuyucuya takılı olan akıllı karttaki sertifikalar seçilir ve akıllı karttan sertifikalar okunarak algortimaları ekrana düşer (SHA1 ve 3DES gibi).

TÜBİTAK BİLGEM UEKAE and should not be reproduced, *TÜBİTAK BİLGEM UEKAE and should not be reproduced,*  copied or disclosed to a third party without the written *copied or disclosed to a third party without the written*  The contents of this document are the property of *The contents of this document are the property of*  consent of the proprietor. *consent of the proprietor.*

#### **TASNİF DIŞI** AKİS KURULUM VE KULLANIM KILAVUZU Güven Merkezi  $7\sqrt{2}$ copied or disclosed to a third party without the written *copied or disclosed to a third party without the written*  Güvenilen Yavımcılar Şifreli e-posta Eklentile  $\mathcal{L}_{\mathbb{B}}$ Giden iletilerin içeriğini ve eklerini şifrele Gizlilik Secenekleri Giden iletilere dijital imza ekle İmzalı ileti gönderirken açık metin imzalı ileti gönder consent of the proprietor. *consent of the proprietor.* E-posta Güvenliğ Tüm S/MIME imzalı iletiler için S/MIME alındı bilgisi iste Ek İsleme Varsayılan Ayar: Ayar1  $\vert$   $\vert$ Ayarlar... Otomatik Karşıdan Yükleme Dijital Kimlikler (Sertifikalar) Makro Güvenliği Dijital Kimlikler veya Sertifikalar, elektronik işlemlerde kimliğinizi kanıtlamanızı sağlayan belgelerdir. Programlı Erişim GAL'e <u>Y</u>ayınla...  $Al/Ver...$ Dijital Kimlik Al... ۰ Düz Metin Olarak Oku Tüm standart postaları düz metin biçiminde oku Tüm dijital imzalı postaları düz metin biçiminde oku Klasörlerdeki komut dosvası Paylasılan klasörlerde koda izin ver Ortak Klasörlerde koda izin ve Tamam İptal ۰

#### **Şekil 9- Outlook 2007 Şifreli E-Posta Seçenekleri**

Şifreli E-posta seçenekleri yukarıdaki pencerede görüldüğü gibi seçilir.

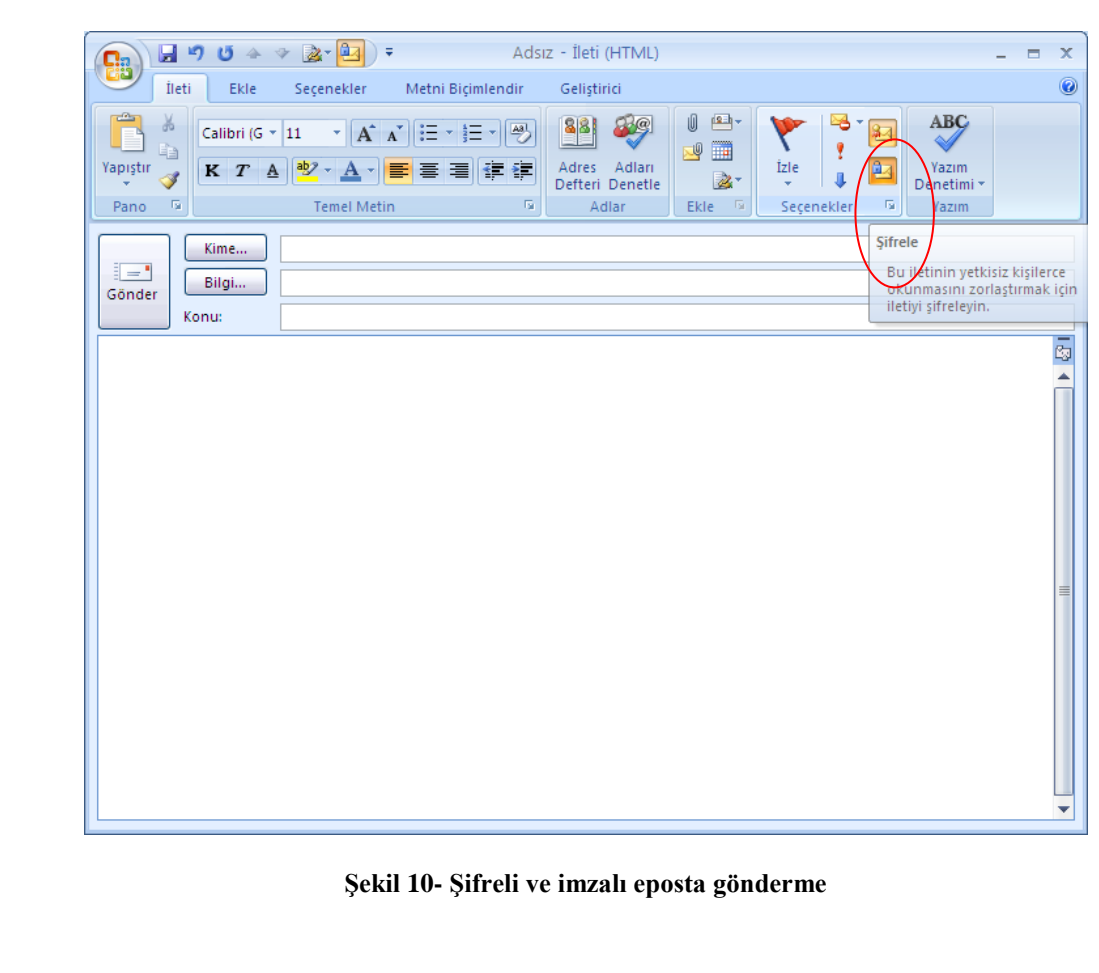

Ulusal Elektronik ve Kriptoloji Araştırma Enstitüsü *Ulusal Elektronik ve Kriptoloji Araştırma Enstitüsü* P.K. 74, Gebze, 41470 Kocaeli, TÜRKİYE<br>Tel: (0262) 648 1000, Faks: (0262) 648 1100 *Tel: (0262) 648 1000, Faks: (0262) 648 1100 P.K. 74, Gebze, 41470 Kocaeli, TÜRKİYE* © 2011 TÜBİTAK BİLGEM UEKAE *© 2011 TÜBİTAK BİLGEM UEKAE*

*The contents of this document are the property of TÜBİTAK BİLGEM UEKAE and should not be reproduced,* 

The contents of this document are the property of

TÜBİTAK BİLGEM UEKAE and should not be reproduced,

*mülkiyetindedir. Sahibinin yazılı izni olmadan çoğaltılamaz,*  mülkiyetindedir. Sahibinin yazılı izni olmadan çoğaltılamaz, Bu dokümanın içeriği TÜBİTAK BİLGEM UEKAE'nin *Bu dokümanın içeriği TÜBİTAK BİLGEM UEKAE'nin*  kopyalanamaz ve üçüncü şahıslara açıklanamaz. *kopyalanamaz ve üçüncü şahıslara açıklanamaz.*

Bu ayarlar yapıldıktan sonra yeni e-posta oluşturmak için bir pencere açıldığında şifreli ve imzalı gönderme seçenekleri aktifleştirilmiş olarak yukarıdaki pencederede olduğu gibi görünür. Yeni e-posta hazırlanıp gönder tıklandıktan sonra akıllı kart için PIN girmeniz istenir, bundan sonra e-posta eklentiler de şifrelenmiş olarak şifreli ve imzalı iletilir.

### <span id="page-9-0"></span>**2.3 OUTLOOK 2010 YAPILANDIRMASI**

AKiS akıllı kartıyla, Outlook 2010'da şifreli/imzalı eposta işlemleri gerçekleştirmek için Outlook 2010(Türkçe)Yazılımında, Dosya  $\rightarrow$ Secenekler  $\rightarrow$ Güven Merkezi  $\rightarrow$ Güven Merkezi Ayarları E-Posta Güvenliği penceresinden Şifreli E-Posta kısmındaki Ayarlar'a girilir.

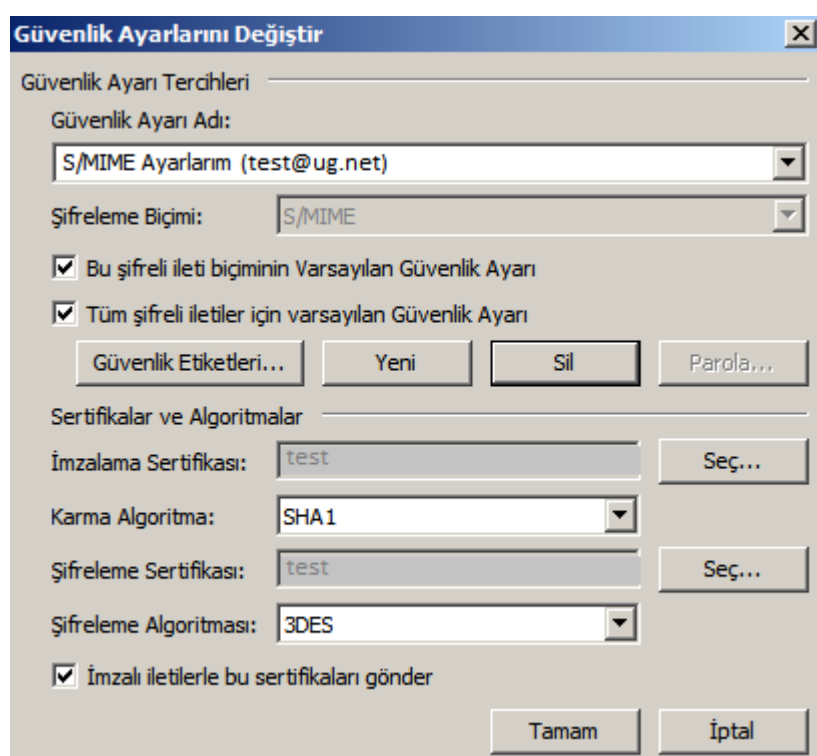

**Şekil 11- Outlook 2010 Şifreli Posta Güvenlik Ayarı**

Eğer kullanıcının karttaki sertifikaları sisteme yüklenmiş ise, açılan Güvenlik Ayarlarını Değiştir penceresinde güvenlik ayarları otomatik olarak yüklenmiş gelir.

Yüklenmemişse açılan pencerede "Yeni" düğmesi tıklanarak ayarlar yapılmaya hazır hale getirilir. Daha sonra da kullanabilmek için bir güvenlik ayarı adı verilir.

Şifreleme biçimi S/MIME olarak seçilir. Yukarıdaki pencerede de görüldüğü gibi kutular seçili olarak işaretlenir. İmzalama ve şifreleme sertifikaları seçilirken gelen listeden okuyucuya takılı olan akıllı karttaki sertifikalar seçilir ve akıllı karttan sertifikalar okunarak algortimaları ekrana düşer (SHA1 ve 3DES gibi).

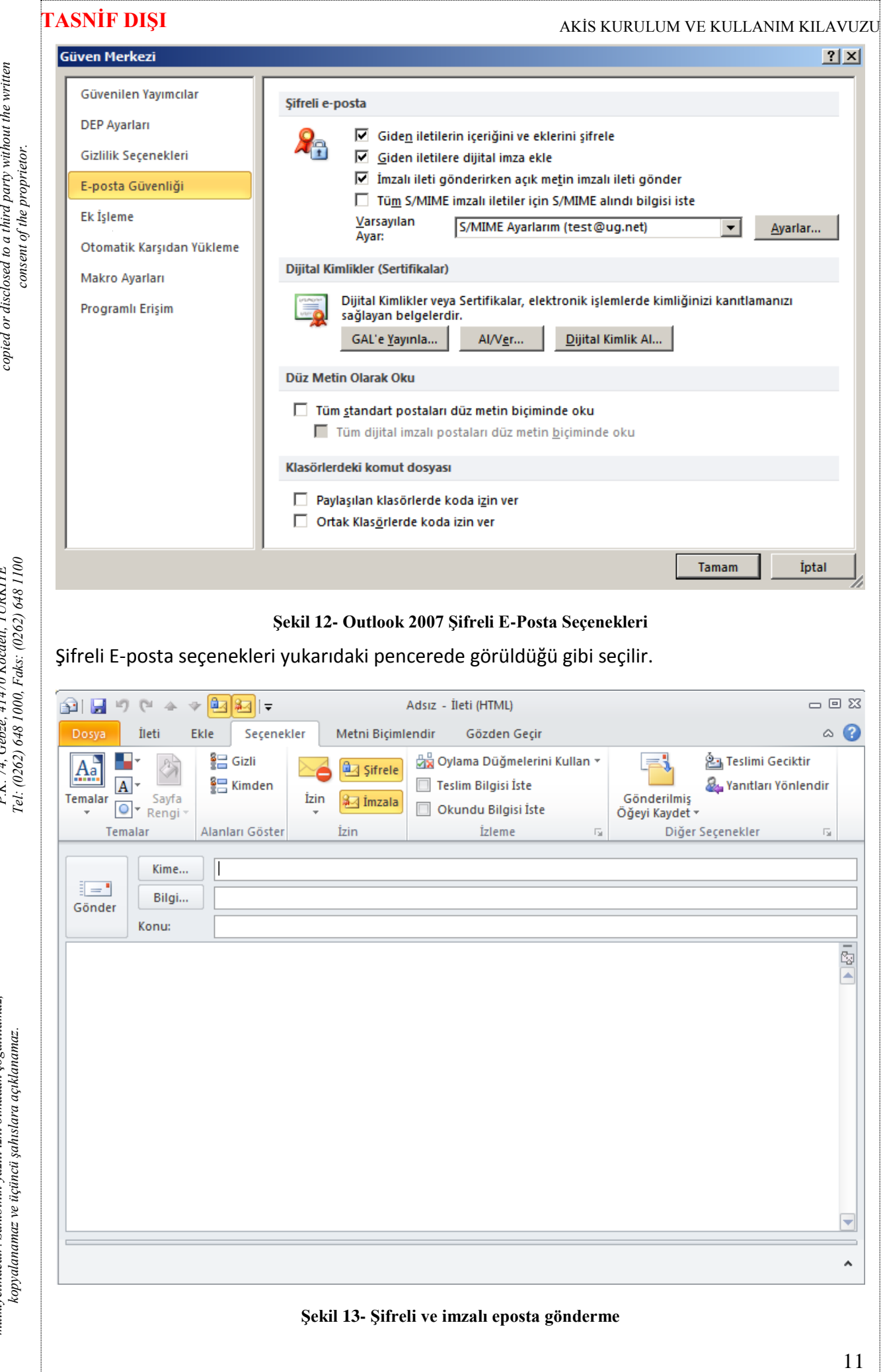

Ulusal Elektronik ve Kriptoloji Araştırma Enstitüsü<br>PK 74 Gebee 41470 Kocaeli TÜRKİYE *Ulusal Elektronik ve Kriptoloji Araştırma Enstitüsü P.K. 74, Gebze, 41470 Kocaeli, TÜRKİYE* © 2011 TÜBİTAK BİLGEM UEKAE *© 2011 TÜBİTAK BİLGEM UEKAE*

*The contents of this document are the property of TÜBİTAK BİLGEM UEKAE and should not be reproduced,* 

The contents of this document are the property of<br>TÜBİTAK BİLGEM UEKAE and should not be reproduced,

Bu dokümanın içeriği TÜBİTAK BİLGEM UEKAE'nin<br>mülkiyetindedir. Sahibinin yazılı izni olmadan çoğalılılamaz, *mülkiyetindedir. Sahibinin yazılı izni olmadan çoğaltılamaz, Bu dokümanın içeriği TÜBİTAK BİLGEM UEKAE'nin* 

Bu ayarlar yapıldıktan sonra yeni e-posta oluşturmak için bir pencere açıldığında şifreli ve imzalı gönderme seçenekleri aktifleştirilmiş olarak yukarıdaki pencederede olduğu gibi görünür. Yeni e-posta hazırlanıp gönder tıklandıktan sonra akıllı kart için PIN girmeniz istenir, bundan sonra e-posta eklentiler de şifrelenmiş olarak şifreli ve imzalı iletilir.

### <span id="page-11-0"></span>**2.4 64-BIT İŞLETİM SİSTEMLERİNDE 32-BİT OUTLOOK HESABI EKLEME**

64-bit işletim sistemlerinde 32-bit Outlook kullanıldığında Outlook açıkken kullanıcı hesabı eklenememektedir. Bu durumda Denetim Masası 32-bit uygulamaları da gösterecek şekilde açılıp Posta (32-bit) öğesi seçilerek açılan pencereden E-posta Hesapları menüsüne girerek kullanıcının eposta hesabı eklenebilir.

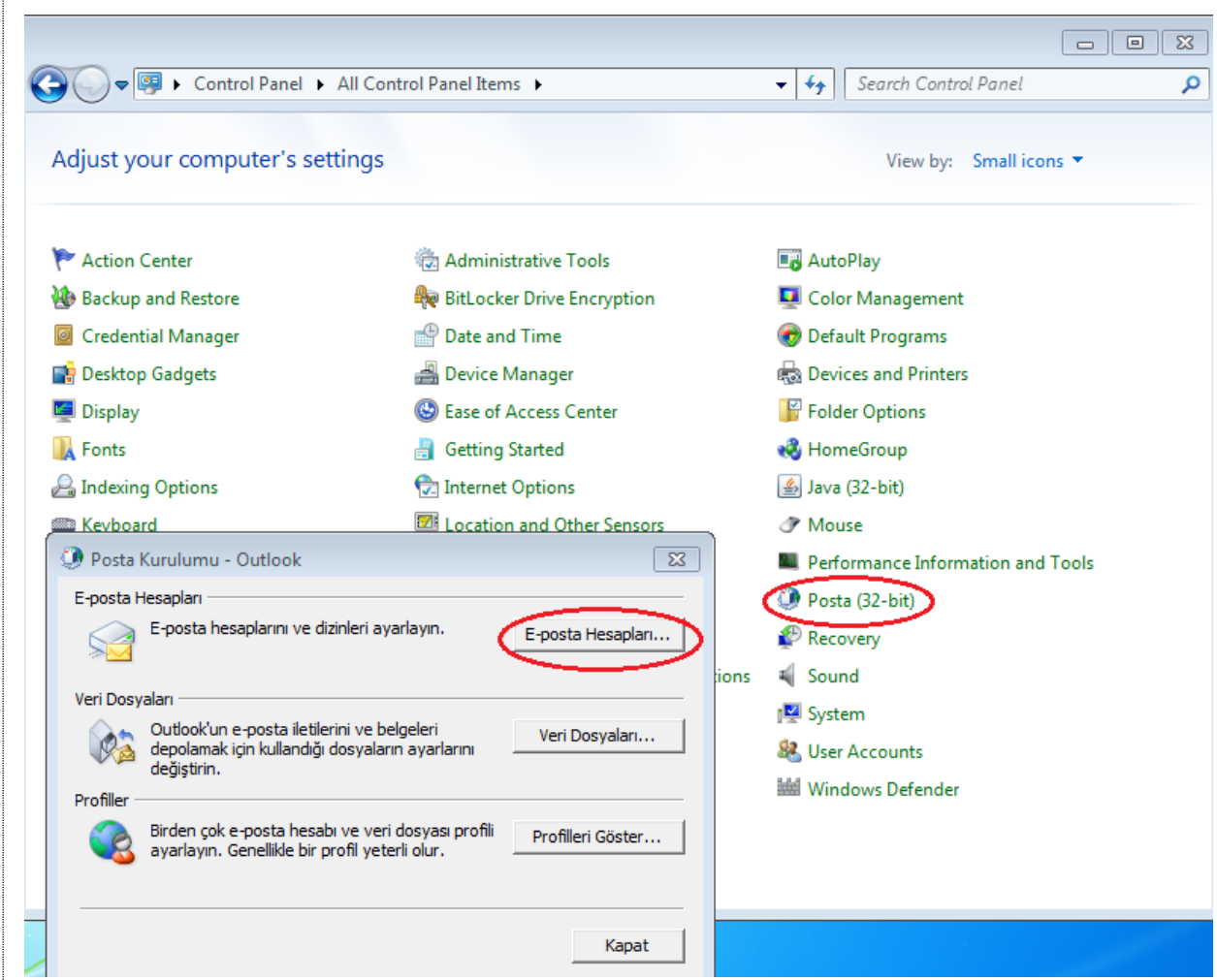

**Şekil 14- 64-bit işletim sisteminde 32-bit Outlook hesabı ekleme**

*Tel: (0262) 648 1000, Faks: (0262) 648 1100*

Tel: (0262) 648 1000, Faks: (0262) 648 1100

*mülkiyetindedir. Sahibinin yazılı izni olmadan çoğaltılamaz,*  mülkiyetindedir. Sahibinin yazılı izni olmadan çoğaltılamaz, Bu dokümanın içeriği TÜBİTAK BİLGEM UEKAE'nin *Bu dokümanın içeriği TÜBİTAK BİLGEM UEKAE'nin*  kopyalanamaz ve üçüncü şahıslara açıklanamaz. *kopyalanamaz ve üçüncü şahıslara açıklanamaz.*

#### <span id="page-12-0"></span>**2.5 THUNDERBIRD YAPILANDIRMASI**

Thunderbird yazılımında Tools $\rightarrow$  Account Settings penceresi Security sekmesinde Security Devices butonu seçilir. Çıkan "Device Manager" penceresinde Load butonu seçilerek Akis pkcs11 dll yazılımı (C:\WINDOWS\system32\akisp11.dll) tanıtılır. Güvenlik modülü başarıyla yüklendi mesajı görüntülenir. Thunderbird yazılımı Akis akıllı kartı ile çalışmaya hazır hale gelir.

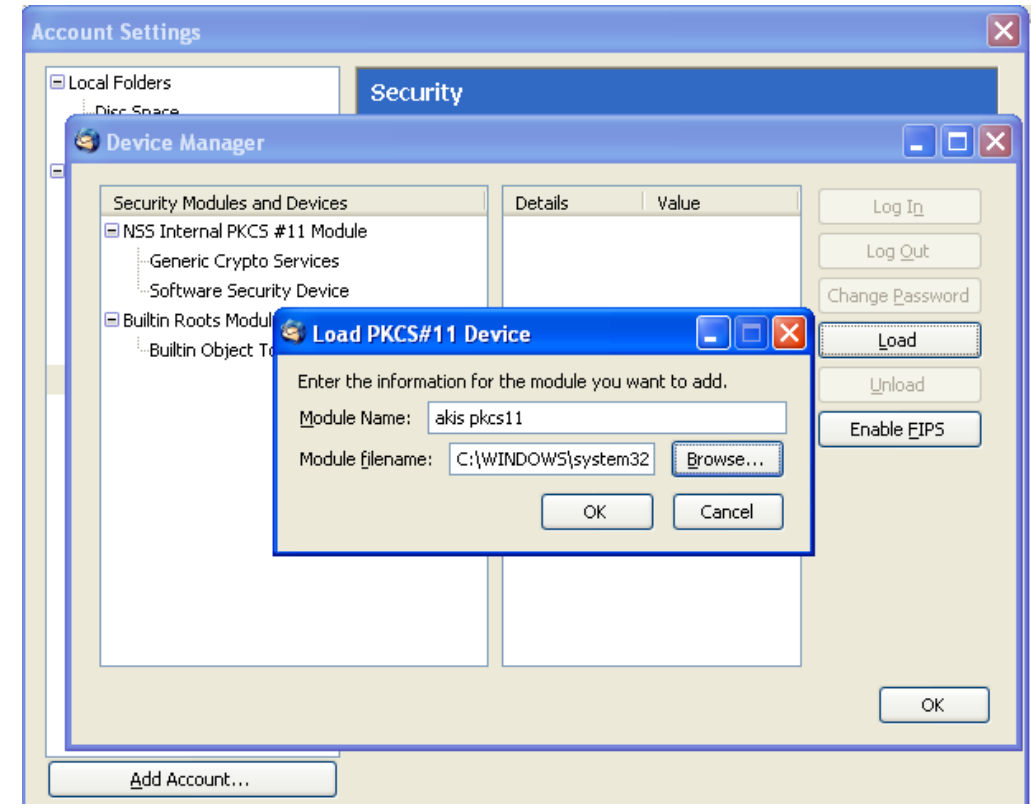

**Şekil 15- PKCS11 yazılımı tanıtımı**

Kullanıcı kartı, kart okuyucuya takıldıktan sonra Security sekmesi Digital Signing ve Encryption alanlarında Select butonu seçilir. Kart PIN'i girilerek karttaki sertifikalar sisteme tanıtılır.

*mülkiyetindedir. Sahibinin yazılı izni olmadan çoğaltılamaz,*  mülkiyetindedir. Sahibinin yazılı izni olmadan çoğaltılamaz, Bu dokümanın içeriği TÜBİTAK BİLGEM UEKAE'nin *Bu dokümanın içeriği TÜBİTAK BİLGEM UEKAE'nin*  kopyalanamaz ve üçüncü şahıslara açıklanamaz. *kopyalanamaz ve üçüncü şahıslara açıklanamaz.*

TÜBİTAK BİLGEM UEKAE and should not be reproduced, *TÜBİTAK BİLGEM UEKAE and should not be reproduced,*  copied or disclosed to a third party without the written *copied or disclosed to a third party without the written*  The contents of this document are the property of *The contents of this document are the property of*  consent of the proprietor. *consent of the proprietor.*

Ulusal Elektronik ve Kriptoloji Araştırma Enstitüsü *Ulusal Elektronik ve Kriptoloji Araştırma Enstitüsü* Tel: (0262) 648 1000, Faks: (0262) 648 1100 *Tel: (0262) 648 1000, Faks: (0262) 648 1100* P.K. 74, Gebze, 41470 Kocaeli, TÜRKİYE *P.K. 74, Gebze, 41470 Kocaeli, TÜRKİYE* © 2011 TÜBİTAK BİLGEM UEKAE *© 2011 TÜBİTAK BİLGEM UEKAE*

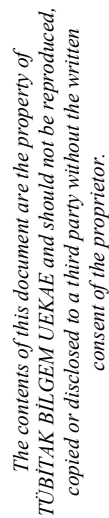

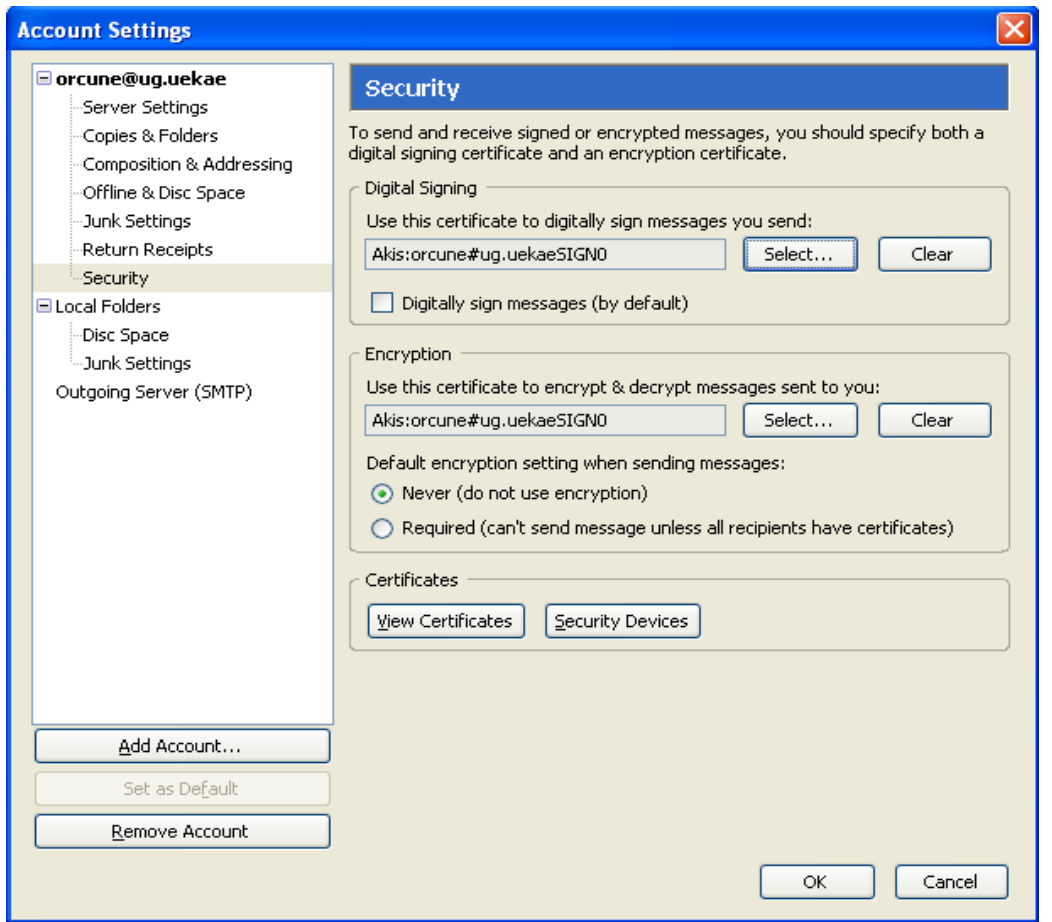

**Şekil 16- Thunderbird kullanıcı sertifika ayarı**

*P.K. 74, Gebze, 41470 Kocaeli, TÜRKİYE Tel: (0262) 648 1000, Faks: (0262) 648 1100*

# TÜBİTAK BİLGEM UEKAE and should not be reproduced, *TÜBİTAK BİLGEM UEKAE and should not be reproduced,*  copied or disclosed to a third party without the written *copied or disclosed to a third party without the written*  consent of the proprietor. *consent of the proprietor.*

<span id="page-14-0"></span>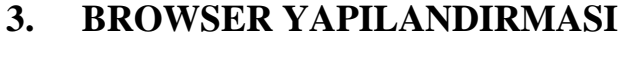

#### <span id="page-14-1"></span>**3.1 MOZILLA FIREFOX YAPILANDIRMASI**

Firefox Tools $\rightarrow$ Options penceresi Advanced $\rightarrow$ Encryption sekmesi, Security Devices butonu seçilir.

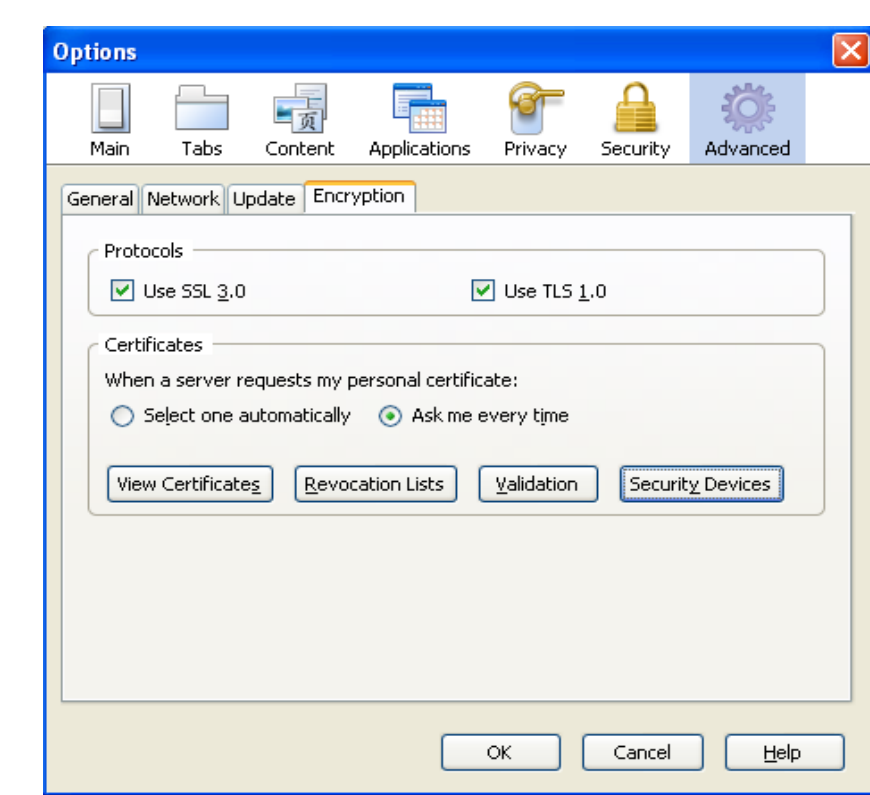

#### **Şekil 17- Firefox güvenlik ayarları**

Çıkan "Device Manager" penceresinde Load butonu seçilerek Akis pkcs11 dll yazılımı (C:\WINDOWS\system32\akisp11.dll) tanıtılır. Güvenlik modülü başarıyla yüklendi mesajı görüntülenir. Firefox yazılımı Akis akıllı kartı ile çalışmaya hazır hale gelir.

mülkiyetindedir. Sahibinin yazılı izni olmadan çoğaltılamaz, *mülkiyetindedir. Sahibinin yazılı izni olmadan çoğaltılamaz,*  Bu dokümanın içeriği TÜBİTAK BİLGEM UEKAE'nin *Bu dokümanın içeriği TÜBİTAK BİLGEM UEKAE'nin*  kopyalanamaz ve üçüncü şahıslara açıklanamaz. *kopyalanamaz ve üçüncü şahıslara açıklanamaz.*

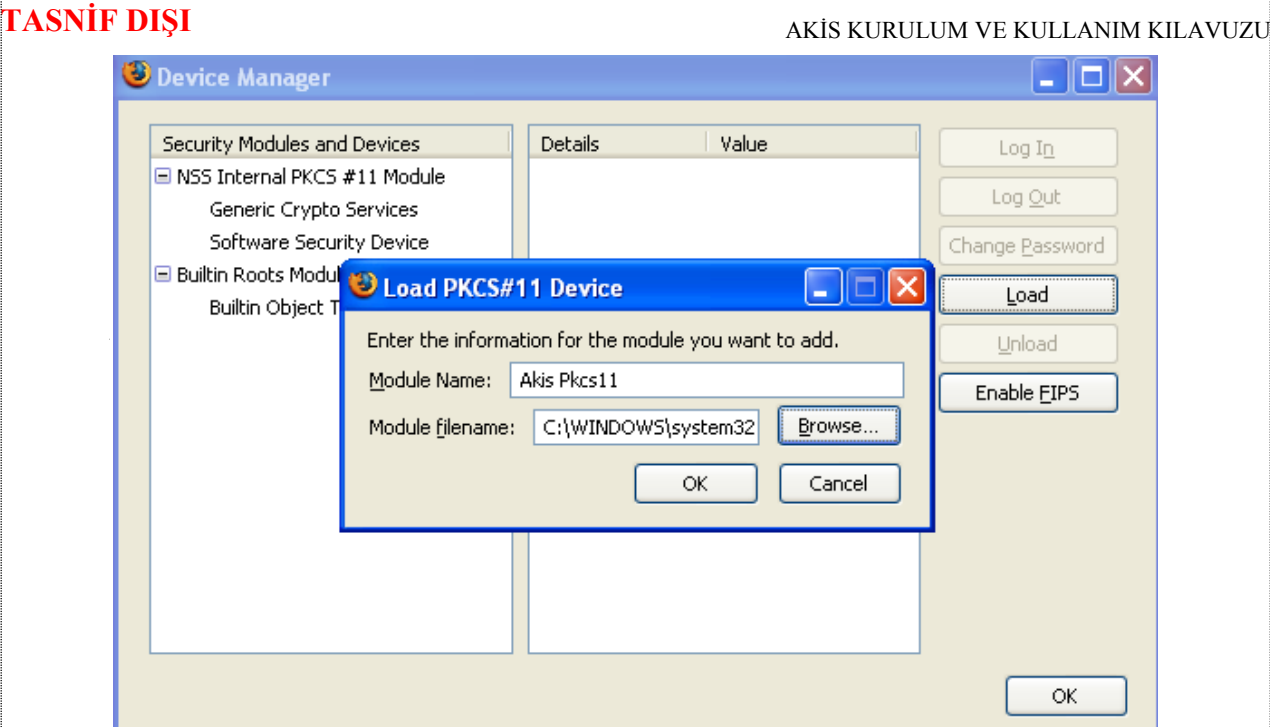

**Şekil 18- Firefox pkcs11 yazılımı tanıtımı**

Ulusal Elektronik ve Kriptoloji Araştırma Enstitüsü<br>P.K. 74, Gebze, 41470 Kocaeli, TÜRKİYE<br>Tel: (0262) 648 1000, Faks: (0262) 648 1100 *Ulusal Elektronik ve Kriptoloji Araştırma Enstitüsü P.K. 74, Gebze, 41470 Kocaeli, TÜRKİYE* © 2011 TÜBİTAK BİLGEM UEKAE *© 2011 TÜBİTAK BİLGEM UEKAE*

*Tel: (0262) 648 1000, Faks: (0262) 648 1100*

Bu dokümanın içeriği TÜBİTAK BİLGEM UEKAE'nin<br>mülkiyetindedir. Sahibinin yazılı izni olmadan çoğaltılamaz,<br>kopyalanamaz ve üçüncü şahıslara açıklanamaz. *mülkiyetindedir. Sahibinin yazılı izni olmadan çoğaltılamaz, Bu dokümanın içeriği TÜBİTAK BİLGEM UEKAE'nin kopyalanamaz ve üçüncü şahıslara açıklanamaz.*

### <span id="page-16-0"></span>**4. AKiS KART İZLEME ARACI KULLANIMI**

Akis Yönetici 1.37 Paketi ile gelen Akis Kart İzleme Aracı kısayolu sistemde eğer Java Run Time Environment Versiyon 6 Update 10 (JRE6u10) veya üzeri bir versiyon yüklü ise Akis Kart İzleme Aracı.jar (AKiA) programını, değilse Cpp-AkisKartIzlemeAraci.exe programını getirir. Sisteminizde hiçbir java sürümü yüklü değil ise C:\Program Files\AKIS\AKiA dizini altındaki Cpp-AkisKartIzlemeAraci.exe programı çalıştırılabilir. Cpp-AkisKartIzlemeAraci.exe programı eski versiyonlu paketlerde bulunan programdır ve güncellemeler AKiA.jar programı üzerinden yapılacaktır. Bu sebeple mümkünse JRE6u10 veya üzeri bir sürüm kurularak yeni kart izleme aracının kullanılmasını tavsiye ederiz.

#### <span id="page-16-1"></span>**4.1 AKiA**

Akis Yönetici 1.34 Paketinden itibaren kurulumla beraber gelen AKiA sisteminizde sürücüleri yüklü olan kart okuyuculardaki AKiA akıllı kartlarının genel durumlarını görüntülemeye ve yönetimlerini yapmaya yardımcı olur. Yazılım java tabanlı olduğu için Linux sistemlerde kullanımı için de ayrıca bir paketi mevcuttur.

Windows'ta Akis Yönetici Paketi kurulumu yapıldıktan sonra Masaüstü'ne AKiA kısayol ikonu gelecektir. Buradan yazılımı çalıştırdığımızda [Şekil '](#page-16-2)da görülen pencere karşımıza çıkar:

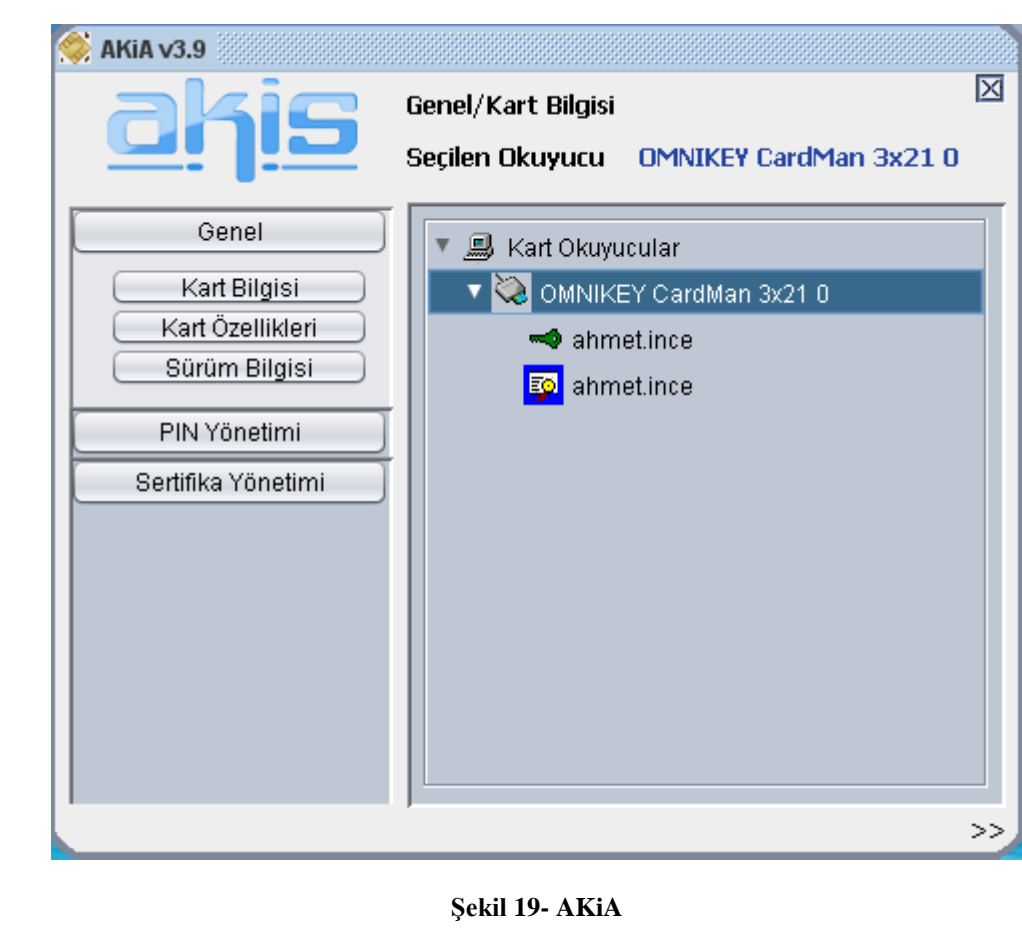

<span id="page-16-2"></span>Bu dökümanda kurulumla gelen default ayarlara göre açıklama yapılacaktır.

*Tel: (0262) 648 1000, Faks: (0262) 648 1100*

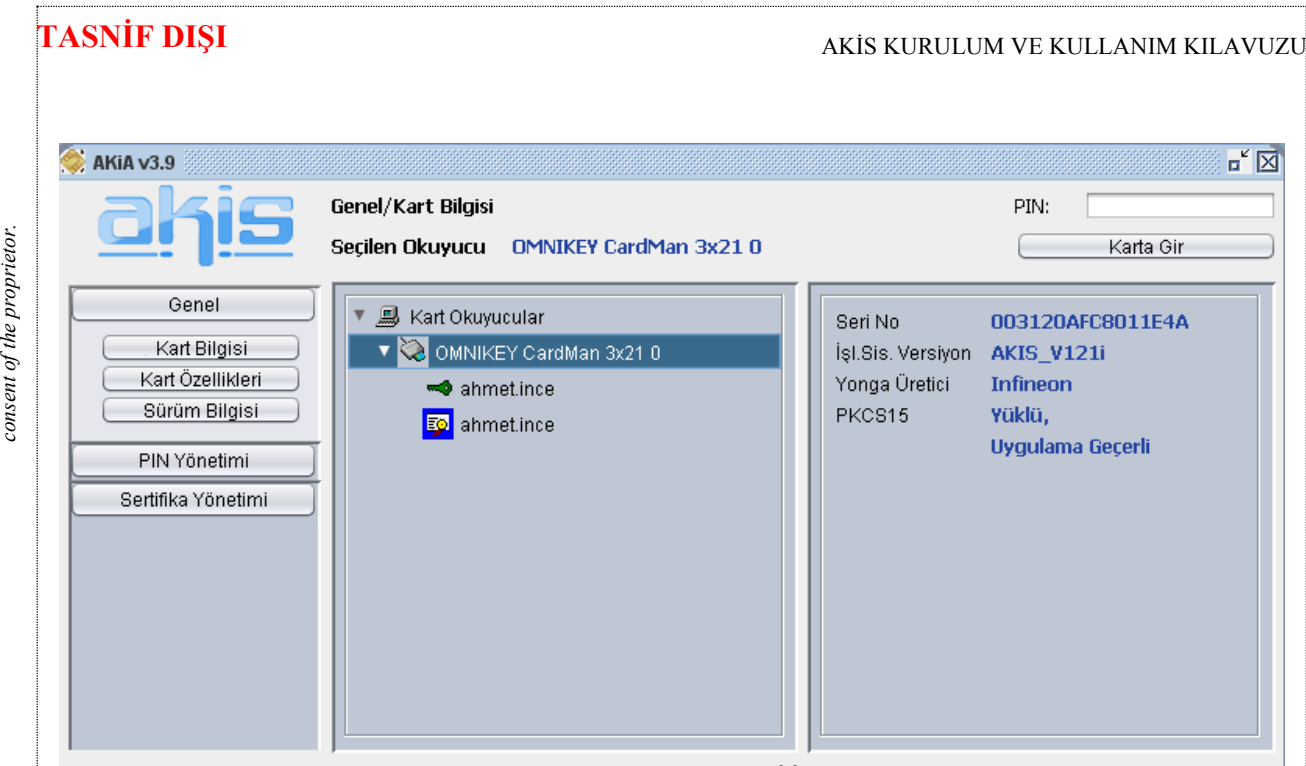

#### **Şekil 20 – AkiA ana pencere**

Bir kart okuyucu seçildiğinde AKiA'nın sağ bilgi penceresi de açılarak kart okuyucudaki kartın kısa bilgileri görüntülenir.

Kart Özellikleri'ne tıklayınca kartın özellikleri daha ayrıntılı görülebilir.

PIN Yönetimi sekmesinden karttaki PKCS15 uygulamasının pin yönetimi gerçekleştirilmektedir. PIN/PUK değişimi ve PIN kilidinin çözülmesi buradan yapılabilir.

Nesne Yönetimi sekmesindeki fonksiyonlar default kullanımda kapalıdır.

Sertifika Yönetimi sekmesinden Sertifika Göster, Dışarı Aktar ve Sisteme Yükle işlemleri gerçekleştirilebilir. Sertifika Göster java tabanlı sertifika görüntüleyici ile sertifikanın veriliş amacı gibi temel özelliklerini görüntüler. Dışarı Aktar ile sertifika belirtilen bir dizine kaydedilir. Sisteme Yükle ile sertifika sistemde Konsol Kökü'nde sertifikaların altında kişisel sertifikaların içine kaydedilir.

*The contents of this document are the property of TÜBİTAK BİLGEM UEKAE and should not be reproduced, copied or disclosed to a third party without the written* 

TÜBİTAK BİLGEM UEKAE and should not be reproduced, copied or disclosed to a third party without the written The contents of this document are the property of

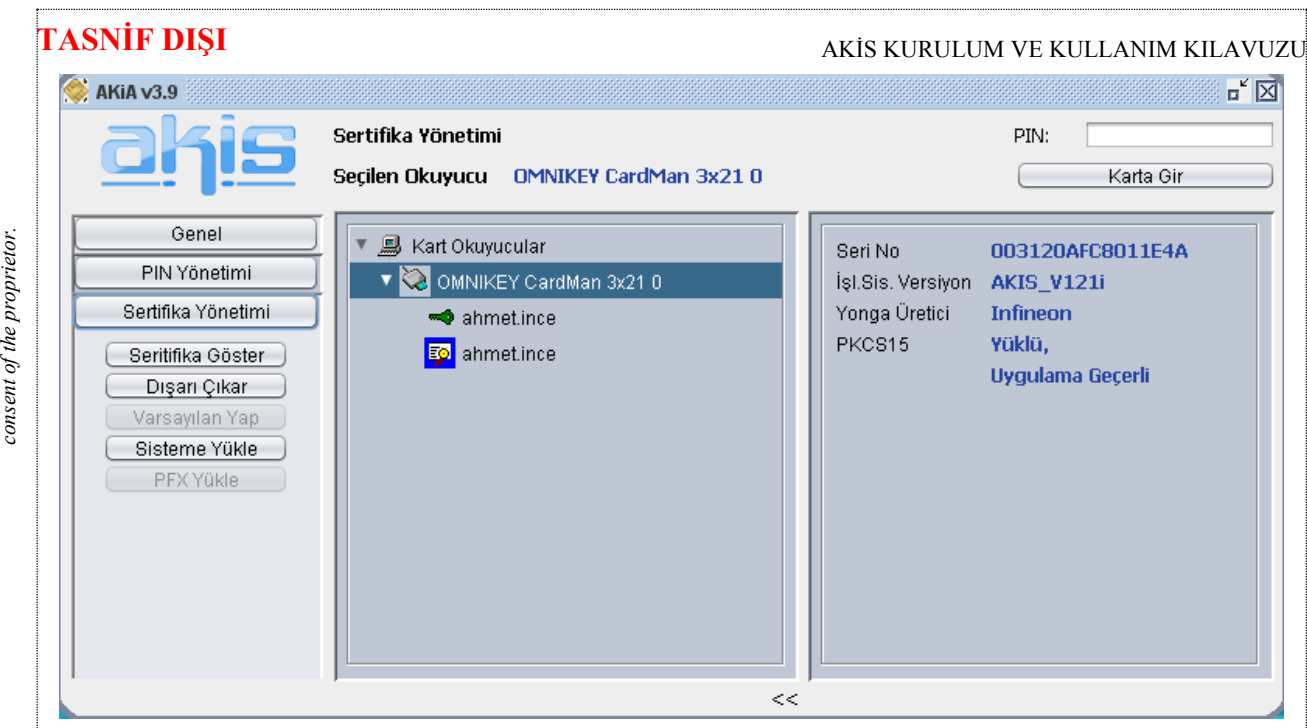

**Şekil 21- AKiA Sertifika yönetimi penceresi**

Kart Okuyucular listesinde, kartların içindeki PKCS15 nesneleri de görüntülenir. Bunlar anahtar, sertifika veya veri nesnesi olabilir. Varsayılan sertifika mavi çevreli olarak gösterilir.

AKiA'nın sağ üst köşesindeki PIN ile karta gir kısmından PKCS15 uygulamasının pini girilerek karta giriş yapılır. Bu giriş PIN ile yapılabilen özel işlemler için gerekmektedir. Ayrıca karta giriş yapılarak karttaki gizli nesneler de görüntülenmiş olur. AKiA kapatılınca karta yapılan giriş düşer, karta tekrar giriş yapılması gerekir.

### <span id="page-18-0"></span>**4.2 JAVA TABANLI OLMAYAN KART İZLEME ARACI**

Sistemde java'nın 6.10 altında bir sürüm yüklü ise Cpp-AkisKartIzlemeAraci.exe programı çağırılır. Bu programın arayüzü aşağıdaki gibidir.

*mülkiyetindedir. Sahibinin yazılı izni olmadan çoğaltılamaz,*  mülkiyetindedir. Sahibinin yazılı izni olmadan çoğaltılamaz, Bu dokümanın içeriği TÜBİTAK BİLGEM UEKAE'nin *Bu dokümanın içeriği TÜBİTAK BİLGEM UEKAE'nin*  kopyalanamaz ve üçüncü şahıslara açıklanamaz. *kopyalanamaz ve üçüncü şahıslara açıklanamaz.*

Ulusal Elektronik ve Kriptoloji Araştırma Enstitüsü *Ulusal Elektronik ve Kriptoloji Araştırma Enstitüsü* P.K. 74, Gebze, 41470 Kocaeli, TÜRKİYE<br>Tel: (0262) 648 1000, Faks: (0262) 648 1100 *Tel: (0262) 648 1000, Faks: (0262) 648 1100 P.K. 74, Gebze, 41470 Kocaeli, TÜRKİYE* © 2011 TÜBİTAK BİLGEM UEKAE *© 2011 TÜBİTAK BİLGEM UEKAE*

*The contents of this document are the property of TÜBİTAK BİLGEM UEKAE and should not be reproduced, copied or disclosed to a third party without the written* 

TÜBİTAK BİLGEM UEKAE and should not be reproduced,  $\ldots$   $\ldots$ The contents of this document are the property of

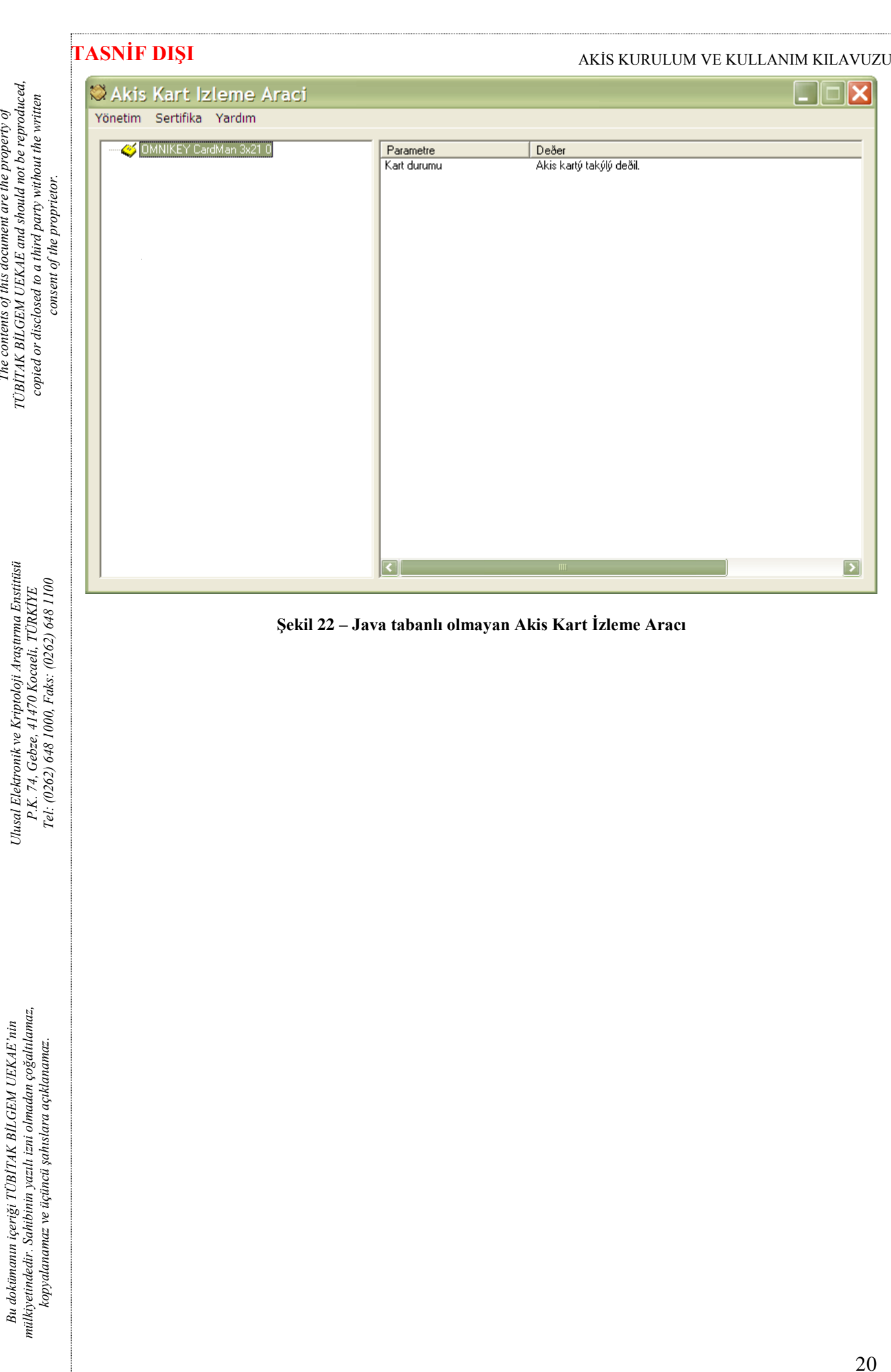

© 2011 TÜBİTAK BİLGEM UEKAE *© 2011 TÜBİTAK BİLGEM UEKAE*

*The contents of this document are the property of* 

The contents of this document are the property of

 $\overline{\phantom{a}}$  .  $\overline{\phantom{a}}$   $\overline{\phantom{a}}$ 

## <span id="page-20-0"></span>**5. AKiS TEŞHİS ARACI KULLANIMI**

Akis kart arayüz yazılımlarını kullanan herhangi bir işlemde (örn. windows logon) hata alıyorsanız bu teşhis aracını sorunun tesbiti için kullanmanız gerekir.

Windows XP de, Başlat > Tüm Programlar > AKIS > Akis Teşhis Aracı yolundan programı çalıştırabilirisiniz. Gelen pencere aşağıdaki gibidir:

### **X** AKIS Teshis İşlemler Yardım

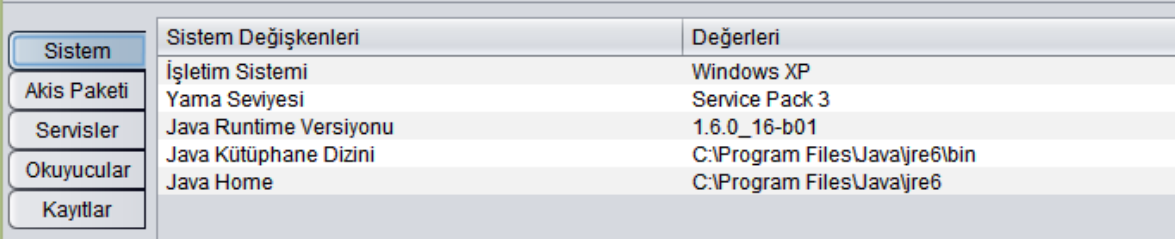

#### **Şekil 23- AKiS Teşhis Aracı ana pencere**

Pencerenin solundaki bölümlere girip, sistemdeki gerekli bilgiler kontrol edilebilir. Eğer hatayı buradan bakıp çözemiyorsanız, rapor ya da paket oluşturup sistem yöneticinize yollamanız gerekir.

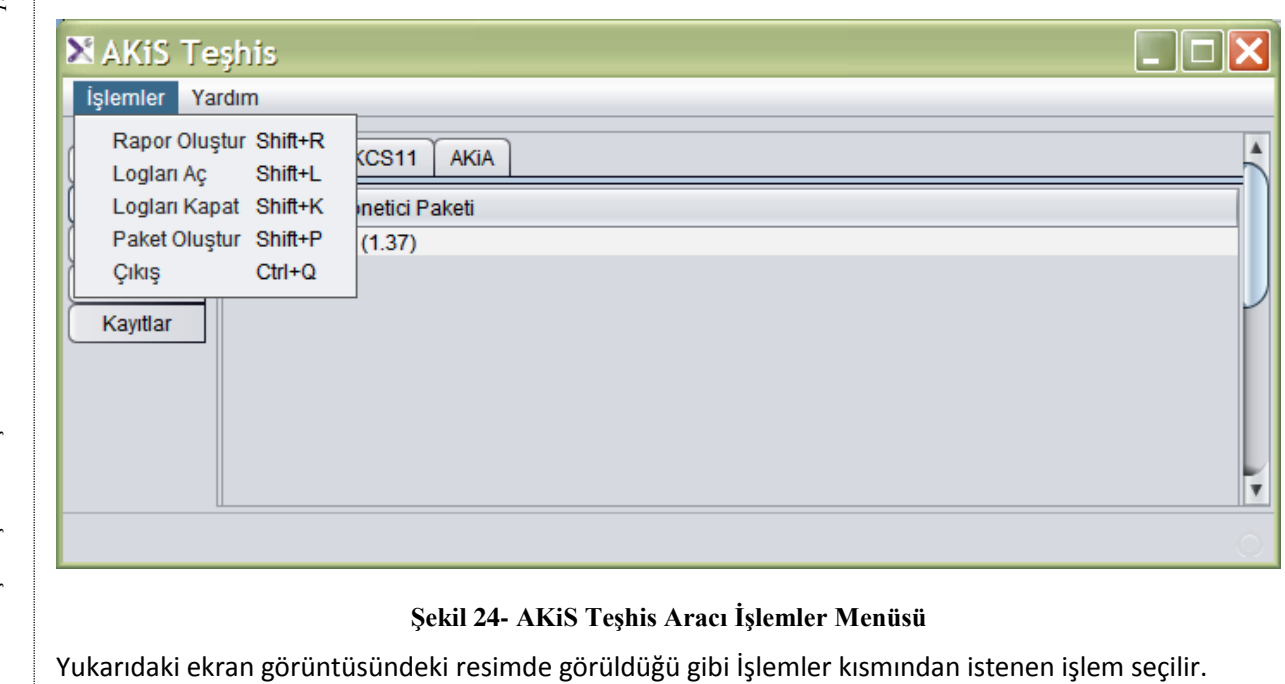

Rapor Oluştur işlemi, sistemden kaynaklanabilecek sorunları çözmede yeterli olacaktır.

Logları Aç İşlemi, akisp11.dll, akiscsp.dll (64 bitte AkisMd.dll) ve AKiA nın loglarını yazılabilir hale getirir. Karşılaştığınız bir hata varsa bu hatanın logunu üretmek için logları aç işleminden sonra hata alınan işlem tekrarlanarak loglara kaydedilmesi sağlanır.

Logları Kapat İşlemi, akisp11.dll, akiscsp.dll (veya AkisMd.dll) ve AKiA'nın loglarını yazılamaz hale getirir.

Paket Oluştur İşlemi, hatanın çözülmesi için gerekli bilgileri içeren bir .zip dosyası oluşturur. Bu .zip dosyasının içinde akisp11.dll, akiscsp.dll (veya AkisMd.dll) ve akia logları ile rapor dosyası bulunur. Oluşturulan paket sorunun çözümü için sistem yöneticisine iletilmelidir. Eğer sistemde sadece eksik program ya da çalışmayan servis gibi basit bir sorun varsa sadece rapor oluşturup ilgiliye iletmek de sorunu çözebilir. Sistem yöneticisi sorunu çözemiyorsa ilgili paketi AKiS Destek mail grubuna (destek@akiskart.com.tr) gönderebilir.

Ulusal Elektronik ve Kriptoloji Araştırma Enstitüsü *Ulusal Elektronik ve Kriptoloji Araştırma Enstitüsü* Tel: (0262) 648 1000, Faks: (0262) 648 1100 *Tel: (0262) 648 1000, Faks: (0262) 648 1100* P.K. 74, Gebze, 41470 Kocaeli, TÜRKİYE *P.K. 74, Gebze, 41470 Kocaeli, TÜRKİYE* © 2011 TÜBİTAK BİLGEM UEKAE *© 2011 TÜBİTAK BİLGEM UEKAE*

*The contents of this document are the property of TÜBİTAK BİLGEM UEKAE and should not be reproduced, copied or disclosed to a third party without the written consent of the proprietor.*

TÜBİTAK BİLGEM UEKAE and should not be reproduced, copied or disclosed to a third party without the written The contents of this document are the property of

consent of the proprietor.

*mülkiyetindedir. Sahibinin yazılı izni olmadan çoğaltılamaz,*  mülkiyetindedir. Sahibinin yazılı izni olmadan çoğaltılamaz, Bu dokümanın içeriği TÜBİTAK BİLGEM UEKAE'nin *Bu dokümanın içeriği TÜBİTAK BİLGEM UEKAE'nin*  kopyalanamaz ve üçüncü şahıslara açıklanamaz. *kopyalanamaz ve üçüncü şahıslara açıklanamaz.*